## **CONSIGLI AI NAVIGANTI**

## **Carlo Niccolai**

<span id="page-0-0"></span>Numerosi messaggi indicano che molti soci incontrano delle difficoltà a "navigare" nel sito della Società. Analizziamo perciò la sua struttura e come utilizzarlo al meglio.

Il sito Simg risponde alla esigenze di informazione per chi non conosce la Società e vuole avere un'idea della sua struttura, della sua attività, del suo orientamento sulla professione ed essere un servizio per i soci sui temi della comunicazione, dell'aggiornamento e del confronto.

Pertanto chi arriva al sito Simg (Area Pubblica) troverà: le cariche nazionali, regionali e provinciali, le attività, la rivista, ecc.

Nell'Area Riservata ai Soci si concentrano invece i servizi per aumentare la comunicazione intrasocietaria: Servizio e-mail, Mailing list, Forum.

Per entrare nell'Area Riservata ai soci è necessario cliccare sulla scritta in basso a sinistra; in questo modo appare una nuova pagina con al centro "clicca qui"; completata anche questa operazione, sullo schermo compare un form dove viene richiesto il nome dell'utente e la password. Alla richiesta nome utente si deve inserire il proprio cognome.nome, il tutto rigorosamente minuscolo (attenzione al punto fra cognome e nome). Alla richiesta password si deve inserire quella ricevuta dalla Simg con i dati di configurazione della casella di posta elettronica (anche in questo caso tutto minuscolo).

In questa area si trovano i servizi e gli spazi messi a disposizione delle sezioni Regionali e Provinciali (cliccando su Regioni o Sezioni si raggiungono le varie sezioni regionali o provinciali per le quali sono disponibili due spazi per le notizie e l'attività).

Il servizio e-mail permette di raggiungere e visualizzare i propri messaggi di posta elettronica della casella di posta elettronica Simg senza utilizzare programmi dedicati ma direttamente dal browser utilizzato. Cliccando su Servizio e-mail, appare una nuova pagina con in alto la scritta "clicca qui". L'operazione consente di accedere al form di ingresso nella e-mail per il quale vengono richiesti Login e Password. Anche in questo caso devono essere inseriti gli stessi dati e nello stesso modo che permette di accedere all'Area Riservata ai Soci.

Mailing list, cliccando su questa voce si raggiunge l'elenco delle mailing list attive. Cliccando su quella prescelta si raggiunge il form di iscrizione alla mailing list di interesse (v. numero precedente della rivista per maggiori dettagli). Se si vuole inviare un messaggio ad una mailing list (senza iscriversi e quindi senza ricevere i messaggi che i componenti della lista si scambiano) basta inviare un messaggio ad uno degli indirizzi che identificano la lista di vostro interesse.

Attenzione: l'invio di un messaggio ad una lista non rappresenta un'automatica iscrizione, ma per iscriversi e necessario riempire il form (subscribe) che appare cliccando su quella di interesse. Dopo aver riempito il form con i dati necessari (nome, cognome ed e-mail), premendo il tasto invia verrà

Rivista SIMG-Settembre 1999: consigli ai naviganti

visualizzata una pagina con i dati immessi e si riceverà una e-mail automatica di risposta che, oltre ai dati inviati, indicherà l'indirizzo della lista alla quale ci si è iscritti.

Forum, con questo link si accede ad una bacheca che permette di visualizzare i messaggi lasciati dai soci. Se si vuole inserire un messaggio, attraverso il "clicca qui" si accede al form per pubblicare i messaggi (attenzione non è necessario completare tutti i campi: bastano, nome, cognome ed e-mail). Premendo il tasto invia si realizza automaticamente la sua pubblicazione in bacheca rendendolo visibile a tutti i soci che accedono a questa pagina.

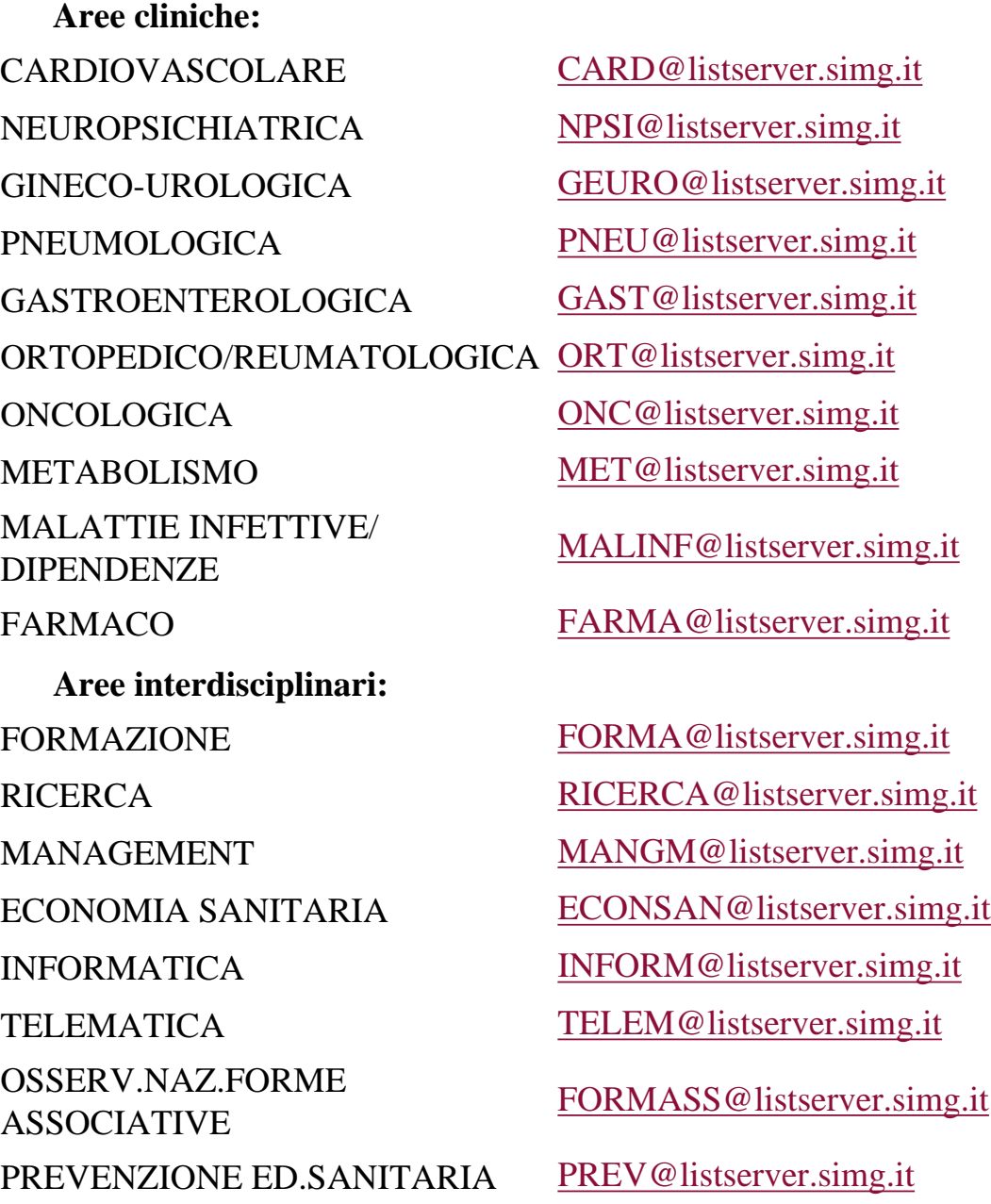